# **Créer une carte, un menu (Word 2007)**

#### Fichier …nouveau

Les feuilles de menu sont en général pliées, en format vertical, la moitié d'un format A4 c'est-à-dire un format A5.

# **On va changer le format :**

On va dans

Menu

Mise en en page

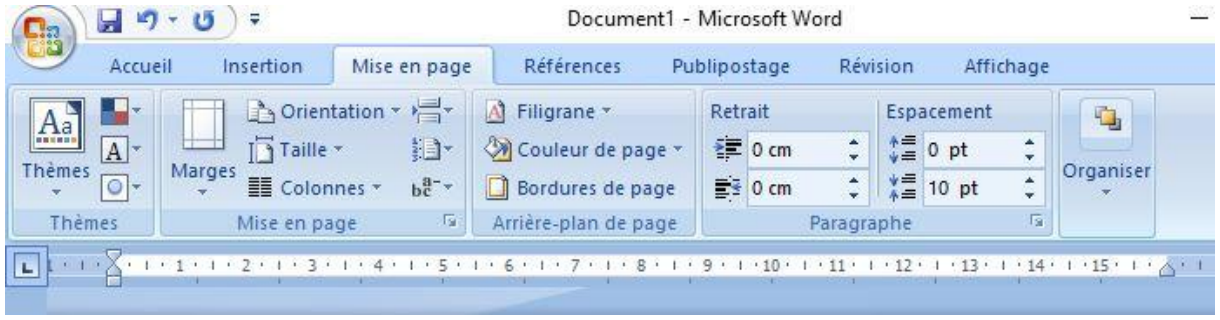

-Taille

Un menu déroulant s'affiche on Choisit A5

# **Puis on va choisir l'orientation**

Toujours dans mise en page

On clic sur Orientation

On choisit Paysage

Nous avons donc une feuille au Format A5 c'est-à-dire la moitié d'une A4 au format paysage.

Le but est donc d'avoir notre pliure au milieu de notre page et donc la carte sera pliée en deux

#### **Maintenant noua allons paramétrer nos marges.**

Dans word 2007 par défaut sont de 2,5 cm en haut en bas et à droite.

On retourne dans le menu mise en page

On clic sur marges

On nous propose différents types de marges

# **On aimerait une marge de 1,5 cm**

Cela ne nous est pas proposé !!

On va cliquer sur

Marges personnalisées

Une fenêtre apparait

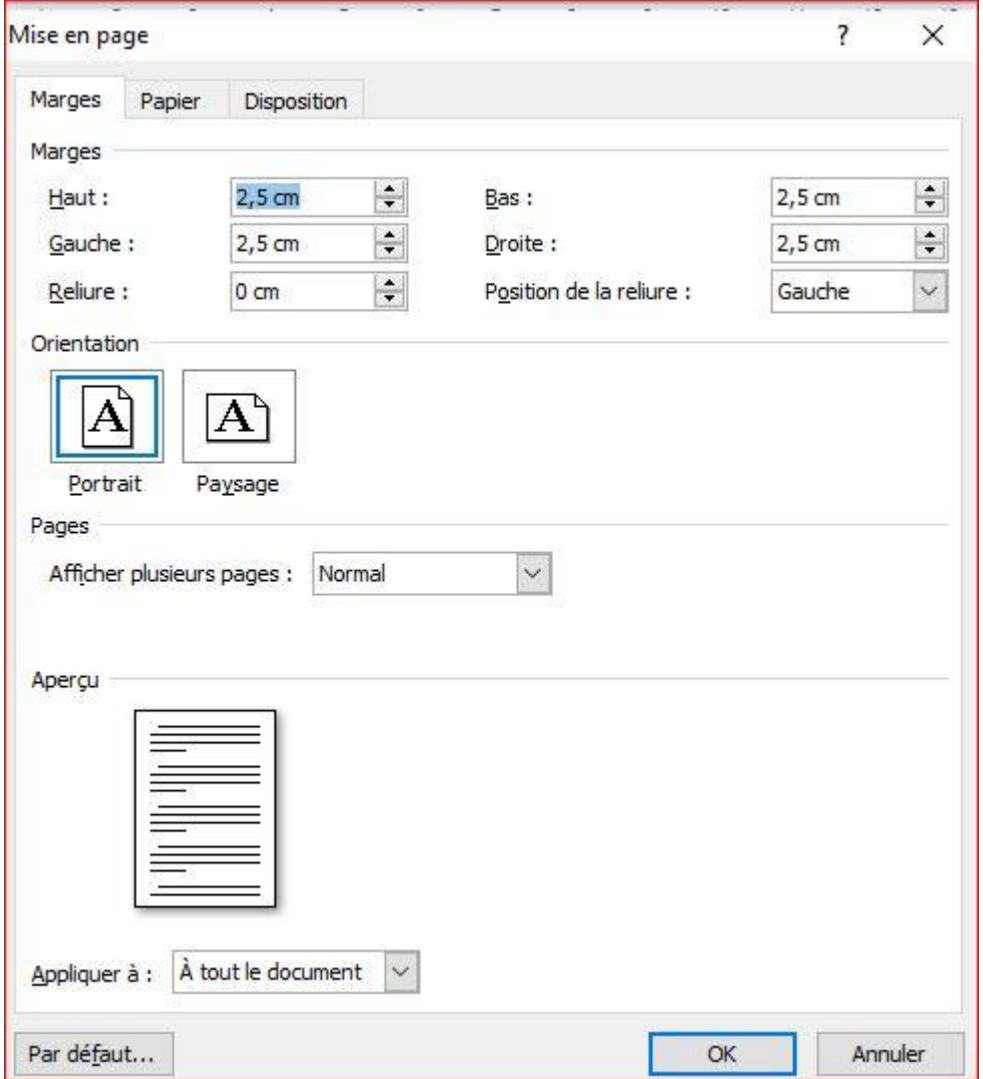

On retrouve nos marges qui par défaut sont mises à 2,5 cm

On clic sur les petites flèches pour les mettre à 1,5cm (Toutes les marges)

On valide avec ok

## **Maintenant faisons la pliure**

On va créer 2 colonnes

Dans Mise en page

On clic sur Colonnes

## **On clic sur autres colonnes**

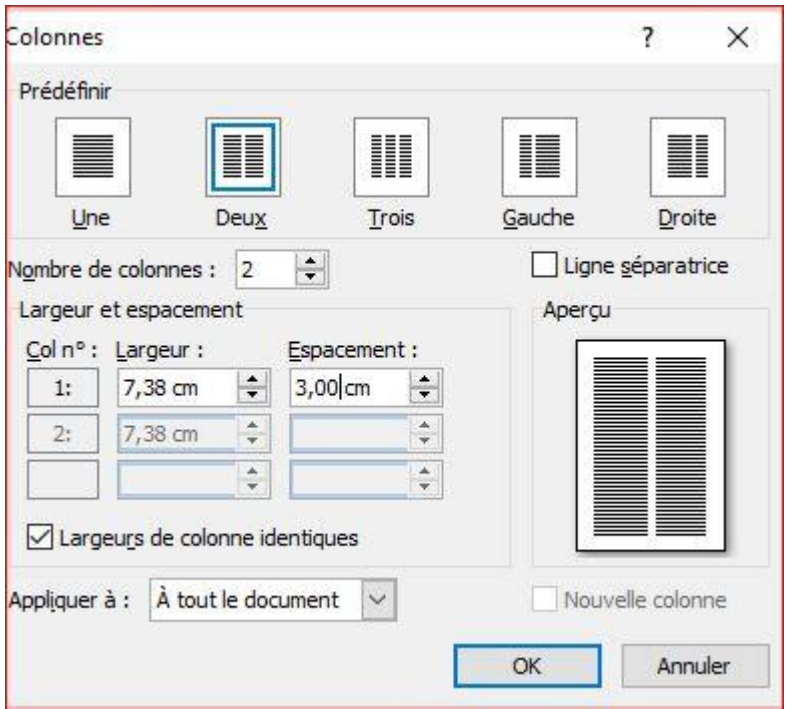

On choisit 2 colonnes

Et on met la valeur à 3 cm dans la case espacement

On valide avec ok

La première page va être dans la colonne de droite

Pour pouvoir écrire dans la colonne de droite

Appuyer sur entrée jusqu'à ce que le curseur apparaisse sur la colonne de droite

On va pouvoir aller dans acceuil

Centrer le titre insérer les images…etc…

A droite nous avons la première page

A gauche la 4ème page

#### **Maintenant faisons les deux pages de l'intérieur**

On place le curseur à la fin du texte de la page de droite

On appuie sur entrée jusqu'à ce qu'une autre feuille se crée

Elle se crée automatiquement avec deux colonnes comme la page précédente

Taper votre texte….insérer vos images etc….

## **Pour imprimer le document**

Placer dans l'imprimante du papier A5 (à la vertical)

Nous avons deux pages donc il faudra faire du recto verso

On clic sur le bouton OFFICE

#### On choisit imprimer

## On coche Pages et on écrit 1

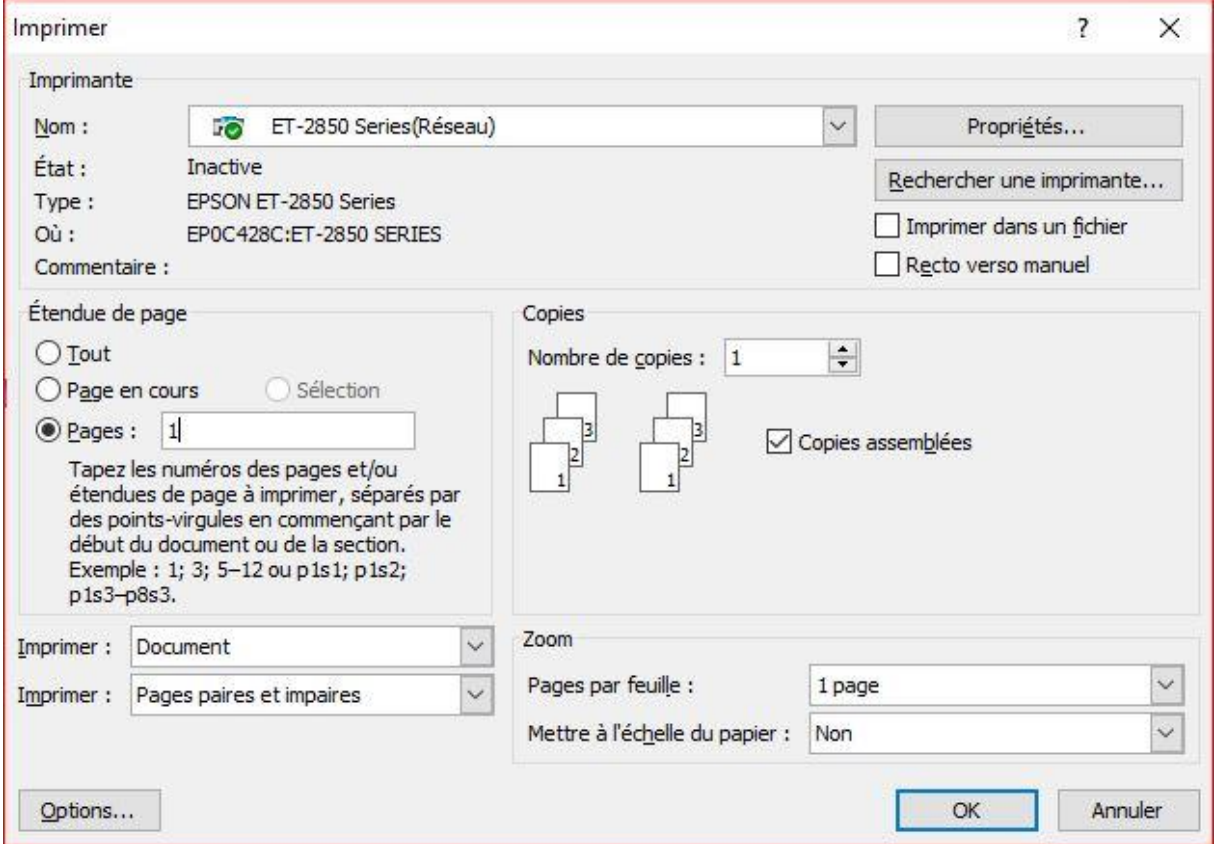

#### On valide avec OK

Une fois imprimé on reprend la feuille …on le remet dans le bac

On clic sur le bouton office

Choisir imprimer

Cocher page

Ecrire page 2

Valider avec OK